MANAGE WHAT MATTERS

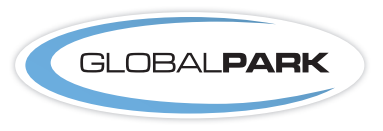

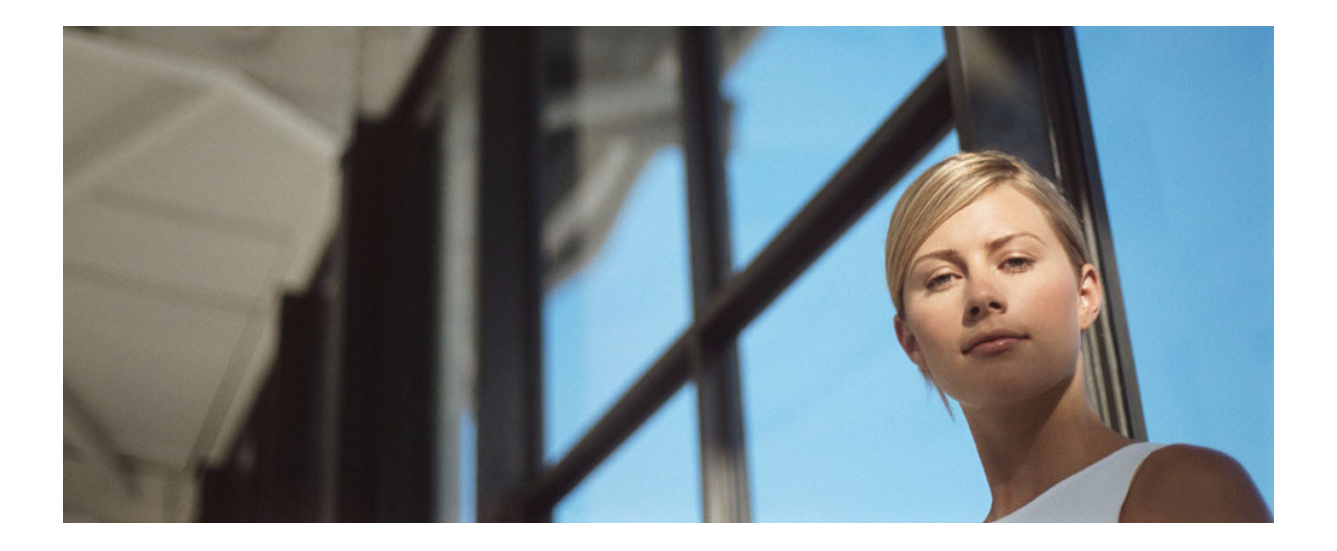

# Globalpark Enterprise Feedback Suite

## EFS Hybrid Extension

Version: Date: 1.3 16.12.2010

© 2010 – Globalpark AG, Globalpark UK Ltd., Globalpark Inc., USA, Globalpark Österreich GmbH

The information contained in this publication is the property of Globalpark AG and its subsidiaries. Passing on and reproduction of this publication or any parts of it is only permitted with the express written approval of Globalpark AG or its subsidiaries.

This publication is issued without any guarantee whatsoever. Information contained herein can be changed without prior notification. In addition Globalpark accepts no guarantee as to the exactness or completeness of the information, text, graphics, links and other items in this publication. This publication is a preliminary version, which is not subject to any valid licence agreement or other agreements with Globalpark. The software products offered by Globalpark AG, its subsidiaries and/or its distributors may contain software components of other software manufacturers. All products may show country-specific differences.

Globalpark, Enterprise Feedback Suite, EFS, EFS Survey, EFS Panel, EFS Employee and EFS Leadership, other Globalpark products and services mentioned in the text and their corresponding logos are trademarks and can be registered trademarks of Globalpark AG and/or its subsidiaries in Germany and other countries worldwide. All other names of products and services are trademarks of their respective companies.

### Germany:

Globalpark AG (headquarters) Kalscheurener Straße 19a 50354 Cologne-Huerth

### Great Britain:

Globalpark UK LTD. 19-21 Great Tower Street, 1st Floor London, EC3R 5AR

#### United States of America:

Globalpark, Inc. 299 Broadway, 19th Floor New York, NY 10007

### Austria:

Globalpark Österreich GmbH Wassergasse 25 1030 Wien

## **Contents**

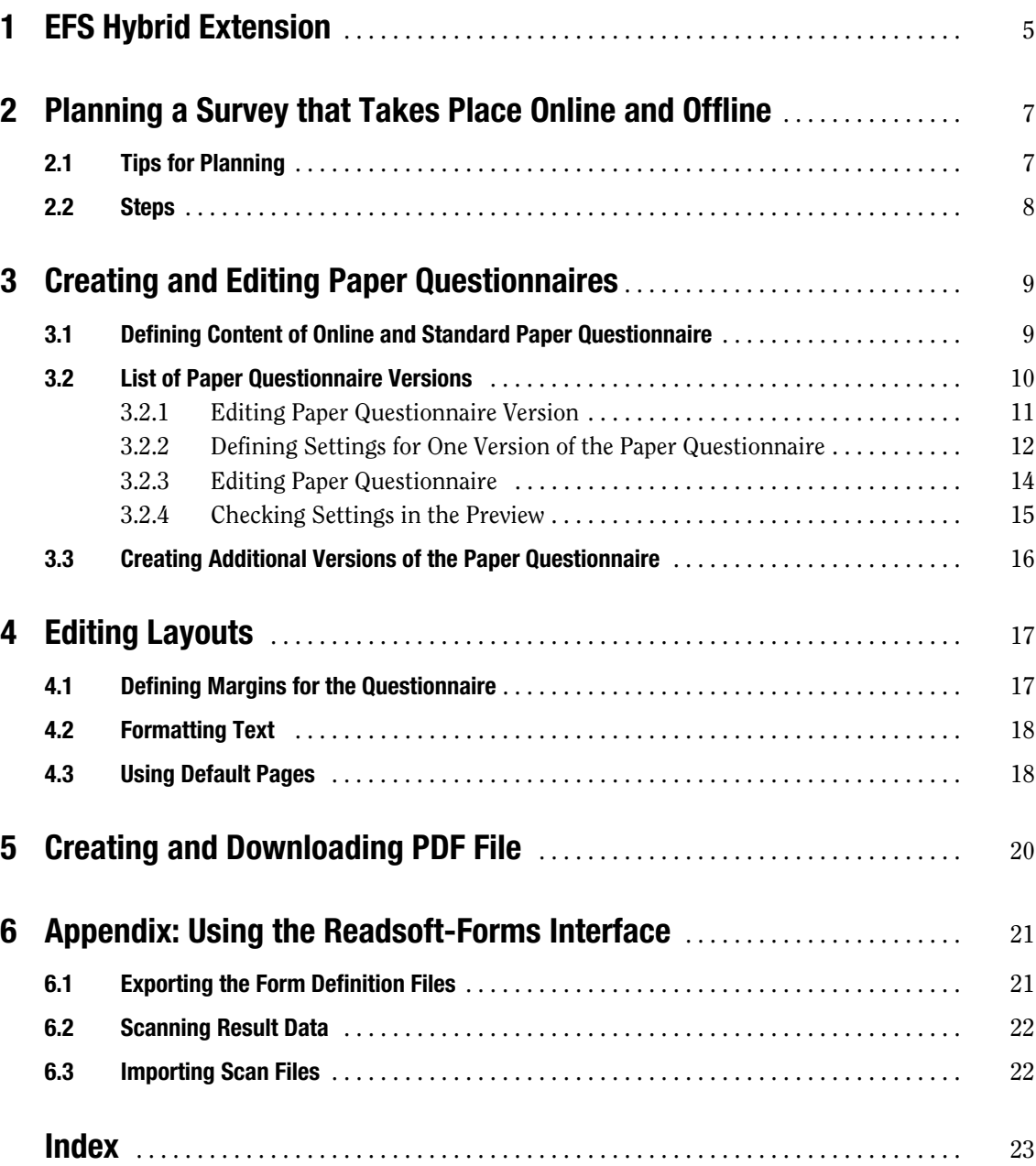

# <span id="page-4-0"></span>**1 EFS Hybrid Extension**

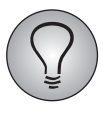

Version 1.1 of the manual for EFS Hybrid Extension is based on release 6.0 of the Enterprise Feedback Suite. Depending of what EFS version you are using, there may be minor differences between your installation and the features as documented in the manual.

You can download the EFS Survey manual 6.0 in the customer center at http://my.globalpark.com.

The optionally available EFS Hybrid Extension enables you to realize surveys online *and* offline in one go.

The questionnaire is entered online as usual. In the next step, the offline variant is configured. This offline variant is converted into a PDF file, which can be copied as required and distributed to the participants.

If you want to merge the results of the offline questionnaire with the results of the online questionnaire in EFS Survey after the end of the field phase, there are two options depending of size and situation of the project: You can either manually enter the results, or scan and import them into EFS Survey. At the moment, an interface to the software *Forms* by *Readsoft* is available for the scanning and importing - for details on scope and process, please see the Appendix, Chapter *[6, p. 21](#page-20-0)*.

### **Scope of software features:**

### **In general**

- EFS Hybrid Extension can be used in anonymous and personalized surveys, employee surveys and multi-source feedbacks.
- EFS Hybrid Extension supports Unicode standard, which means that it can be used e.g. for Chinese or Japanese surveys.

### **Questionnaire design online and offline**

- The following EFS Survey question types can be used: 111, 112, 121, 141, 142, 311, 312, 340, 998 and 999.
- Fill-in instructions in the paper questionnaire can differ from the online variant.
- Filters can be realized in the paper questionnaire by using leap commands. These can be displayed for each question and in question type 111 for each answer category as well.
- You can insert page breaks in the paper questionnaire to achieve a harmonious and meaningful overall picture.
- It is possible to insert single questions or pages which are used only in the paper variant of the questionnaire. In online mode, these questions or pages are not visible.
- Multiple paper versions of a questionnaire can be created and managed in one single project. E.g. it is possible to generate paper questionnaires for the various departments of a company that differ regarding content or layout. In multilingual projects you can create paper questionnaires for the various language versions.

### **Layout of the paper questionnaires**

- The HTML tags  $\langle b \rangle$ ,  $\langle i \rangle$  and  $\langle u \rangle$  (bold, italics and underlined) can be used in the questionnaire texts. They are supported by the process that generates the PDF file. Other tags can be used to format the online questionnaire, but will be removed during creation of the paper questionnaires (the content won´t be affected by this process).
- Margins can be freely defined.
- The type face of the paper questionnare can be defined by the user. The colour of the texts can not be modified.
- The layout can be designed by uploading user-defined templates in PDF format. This allows e.g. the integration of individual headers, footers, watermarks or a background on the paper questionaire.
- Images can not be used.

### **Collecting the data from the offline survey in EFS Survey**

If the results of the offline survey are to be collected inside EFS Survey, it is necessary to either manually enter them or scan and import the paper questionnaire data. For scanning and importing, an interface to the software *Forms* by *Readsoft* is available, see the Appendix, *[6, p. 21](#page-20-0)*, Chapter for details.

There are various options how the offline data can be collected and stored inside EFS Survey:

- In anonymous projects the data collected offline will be entered imported as "normal" datasets.
- In personalized projects, it is possible to generate PDFs with a personalized participant code on the cover, based on the participant data in the participant administration. The result data can be either assigned to the participants during import, or they can be imported as new datasets with a dummy e-mail address.

# <span id="page-6-0"></span>**2 Planning a Survey that Takes Place Online and Offline**

## <span id="page-6-1"></span>**2.1 Tips for Planning**

<span id="page-6-3"></span>Realizing a survey both on- and offline is a challenge regarding methodic preparations because of the diverse media (online survey and paper questionnaire). Therefore it is important to consider the following questions, which are usually not required when preparing an online-only questionnaire:

- Which elements will be fundamentally different in online and paper questionnaire? E.g. should the paper questionnaire have a cover? Should the first page of online and paper questionnaire contain different information on the survey, e.g. different fill-in instructions or contact addresses for technical problems?
- Which typical online questionnaire features are to be used? Is it possible to transfer these features into a paper questionnaire, is it necessary to modify them (e.g. filters can be realized by use of leap commands) or is it impossible to use them (e.g. hiding conditions on item level or dynamic lists)?
- Is it necessary to create several versions of the paper questionnaire? EFS Hybrid Extension allows this.
- Do you intend to merge the data from the online and offline survey after end of the field phase? Is this to happen inside EFS Survey? If yes, how do you intend to enter/ import the data collected offline and how should they be stored?

### <span id="page-6-2"></span>**Transformation of an online questionnaire into a paper questionnaire**

Elements that need to be strongly modified:

- Filters have to be replaced by leap commands.
- The length of open-ended answers needs to be limited. If you use the Forms interface, please note that in principle, Forms can only interpret up to 127 characters per entry field.
- Question type 142 (Text field multiple row) can be used. But you should not make the entry fields too big and it is necessary to test if the entries are really processed.

Elements that can in principle not be used offline:

- Hiding conditions on item level
- Wildcards that are filled with personalized, participant-specific information or with content of survey variables.
- Lists and loops
- Question types which are not supported by EFS Hybrid Extension. The following EFS Survey question types *can* be used: 111, 112, 121, 141, 142, 311, 312, 340, 998 and 999.
- Features that require JavaScript.
- Multimedia elements can only be integrated into the survey by use of a second medium.

## <span id="page-7-0"></span>**2.2 Steps**

<span id="page-7-1"></span>The following steps are necessary:

- 1. Entering the questionnaire in the admin area of EFS Survey
- 2. Configuring the online questionnaire and one or several paper questionnaires
- 3. Creating the layouts for online and paper questionnaire
- 4. Creation of the PDF and the scan form definition file for each version of the paper questionnaire
- 5. Copying and distributing the print-outs of the PDF, or if several versions are used the various versions, to the participants
- 6. Realization of the survey
- 7. If you want to merge the results of the offline questionnaire with the results of the online questionnaire in EFS Survey after the end of the field phase, there are two options:
	- entering the results manually
	- scanning and importing the results into EFS Survey, using the Forms interface. See the Appendix, Chapter *[6, p. 21](#page-20-0).*

# <span id="page-8-0"></span>**3 Creating and Editing Paper Questionnaires**

## <span id="page-8-1"></span>**3.1 Defining Content of Online and Standard Paper Questionnaire**

<span id="page-8-2"></span>First, you create the complete questionnaire, *including all elements that are to be used only in the online or only in the paper variant*. Then, you can configure manually in the questionnaire editor which questions are to be used in the online variant and in the Standard version of the paper questionnaire. To do so, proceed as follows:

- 1. Open the Projects->{Selected project}->Questionnaire editor menu.
- 2. Make sure you are working in the classic questionnaire editor: The feature needed has not been implemented in the Drag&Drop editor.
- 3. Activate the Edit offline / online variante option in the View dialog and confirm with Submit.

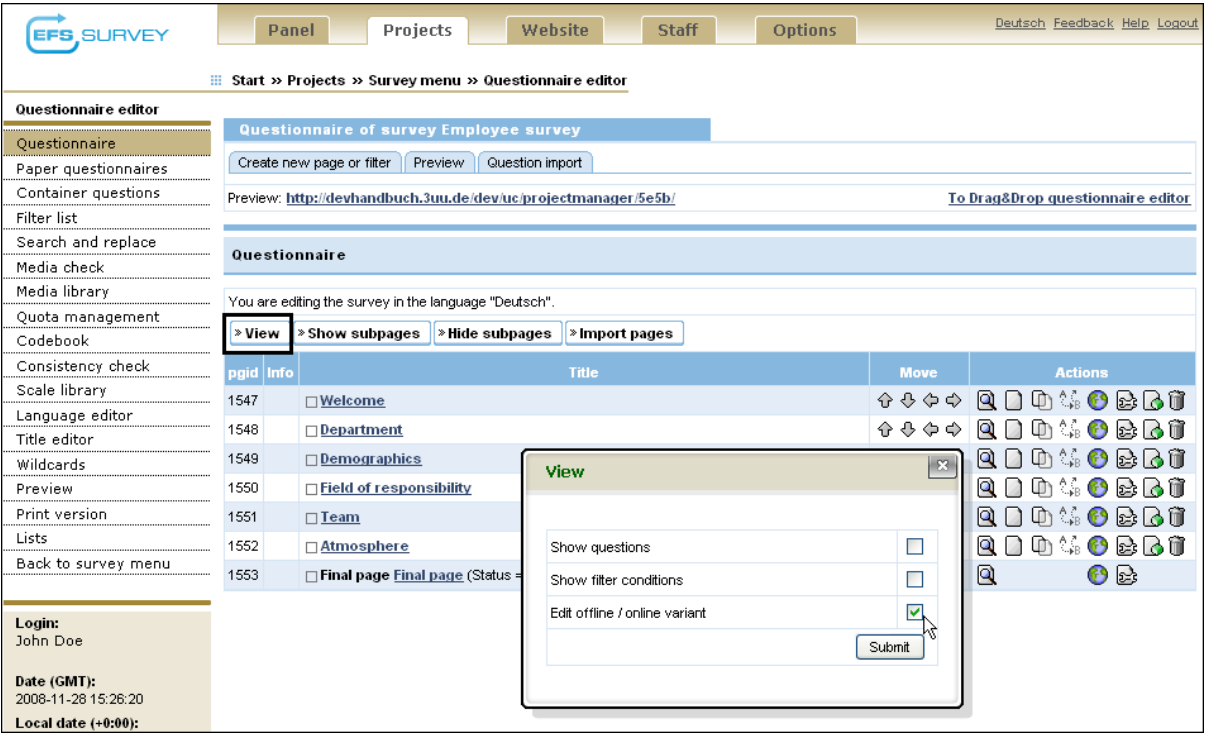

Abbildung 3.1 Starting to edit the paper version in the questionnaire editor

4. Two additional columns with checkboxes will be displayed. They allow to select which questions should be included in the online questionnaire and which questions should be included in the Standard paper questionnaire version. Choose the required questions for each variant.

| Questionnaire of survey Employee survey                                                             |                |                                                           |                                        |                |             |                      |                                       |   |                 |
|----------------------------------------------------------------------------------------------------|----------------|-----------------------------------------------------------|----------------------------------------|----------------|-------------|----------------------|---------------------------------------|---|-----------------|
| Create new page or filter<br>Preview<br>Question import                                             |                |                                                           |                                        |                |             |                      |                                       |   |                 |
| Preview: http://devhandbuch.3uu.de/dev/uc/projectmanager/5e5b/<br>To Drag&Drop questionnaire editor |                |                                                           |                                        |                |             |                      |                                       |   |                 |
|                                                                                                    |                |                                                           |                                        |                |             |                      |                                       |   |                 |
|                                                                                                    |                | Questionnaire                                             |                                        |                |             |                      |                                       |   |                 |
|                                                                                                    |                | You are editing the survey in the language "English".     |                                        |                |             |                      |                                       |   |                 |
| » View                                                                                              |                | » Show subpages                                           | » Hide subpages                        | » Import pages |             |                      |                                       |   |                 |
| pgid Info                                                                                           |                |                                                           | <b>Title</b>                           |                | <b>Move</b> | Online <b>El</b>     | Offline $\overline{2}$ $\overline{3}$ |   | <b>Actions</b>  |
| 1547                                                                                                |                | $\Box$ Welcome                                            |                                        |                | うそうけ        | $\overline{\bullet}$ | $\overline{\bullet}$                  |   | Q D D 4 0 2 3 1 |
|                                                                                                    |                | Question Start Online<br>Questionnaire (type 998)         |                                        |                |             | ☑                    |                                       | Q | 23              |
|                                                                                                    |                | Question Start Offline<br><b>Questionnaire</b> (type 998) |                                        |                |             | ш                    | 罓                                     | Q | $\mathbb{R}$    |
| 1548                                                                                                |                | $\Box$ Department                                         |                                        |                | かみゆめ        | $\overline{\bullet}$ | $\overline{\bullet}$                  | Q | 口中等色感及市         |
|                                                                                                    |                |                                                           | Question Department (type 111)         |                |             | ☑                    | 罓                                     | Q | 欧               |
| 1549                                                                                                |                | $\Box$ Demographics                                       |                                        |                | うりょう        | $\overline{\bullet}$ | ▼                                     | Q | 0040BB0         |
|                                                                                                    |                | Question Age (type 111)                                   |                                        |                |             | ☑                    | 罓                                     | Q | <b>B</b>        |
| 1550                                                                                                |                | $\Box$ Field of responsibility                            |                                        |                | かせゆめ        | $\overline{\bullet}$ | $\overline{\phantom{a}}$              | Q | DO40880         |
|                                                                                                    |                | 311                                                       | Question Field of responsibility (type |                |             | ☑                    | 罓                                     | Q | E3              |
| 1551                                                                                                |                | $\Box$ Team                                               |                                        |                | かみゆめ        | $\overline{\bullet}$ | $\overline{\phantom{a}}$              | Q | 口中等色感及前         |
|                                                                                                    |                |                                                           | Question Team (type 311)               |                |             | ☑                    | 罓                                     | Q | 欧               |
| 1552                                                                                                |                | $\Box$ Atmosphere                                         |                                        |                | かせゆめ        | $\overline{\bullet}$ | $\overline{\bullet}$                  | Q | 口中集中露尾首         |
|                                                                                                    |                |                                                           | Question Atmosphere (type 340)         |                |             | ☑                    | 罓                                     | Q | 國               |
| 1553                                                                                                |                | $\Box$ Final page Final page (Status = 31)                |                                        |                |             | $\overline{\bullet}$ | $\overline{\bullet}$                  | Q | R<br>69         |
|                                                                                                    |                |                                                           | Question Final page (type 998)         |                |             | ☑                    | 罓                                     | Q | 欧               |
|                                                                                                    | Save selection |                                                           |                                        |                |             |                      |                                       |   |                 |

Figure 3.2 Selecting questions for offline and online variant

<span id="page-9-1"></span>5. Confirm by clicking Save selection.

## <span id="page-9-0"></span>**3.2 List of Paper Questionnaire Versions**

Only after selection of the questions, you configure the paper questionnaire version and if required create additional versions. To do so, navigate to the Projects-> {Selected project}->Questionnaire editor->Paper questionnaires menu.

| <b>EFS SURVEY</b>                             | Website<br><b>Options</b><br>Projects<br><b>Staff</b><br>Panel                                                                                                    | Deutsch Feedback Help Logout |  |  |  |  |  |  |
|-----------------------------------------------|----------------------------------------------------------------------------------------------------|------------------------------|--|--|--|--|--|--|
|                                               | Start » Projects » Survey menu » Questionnaire editor » Paper questionnaires                                                                                                    |                              |  |  |  |  |  |  |
| Paper questionnaires                          |                                                                                                    |                              |  |  |  |  |  |  |
| Version list                                  | <b>Management of the versions: Employee survey</b>                                                                                                    |                              |  |  |  |  |  |  |
| Back to questionnaire                         | The paper questionnaire may be different to the online version. Here you can create different paper versions of the online questionnaire and then<br>define which pages should be included and which language should be used. |                              |  |  |  |  |  |  |
|                                               |                                                                                                    |                              |  |  |  |  |  |  |
| Login:<br>John Doe                            | List of the versions                                                                                                    |                              |  |  |  |  |  |  |
|                                               |                                                                                                    |                              |  |  |  |  |  |  |
| Date (GMT):                                   | » Create new version                                                                                                    |                              |  |  |  |  |  |  |
| 2008-11-18 15:57:41                           | <b>Title</b>                                                                                                    | <b>Actions</b>               |  |  |  |  |  |  |
| Local date $(+0.00)$ :<br>2008-11-18 15:57:41 | <b>Standard</b>                                                                                                    | Í                            |  |  |  |  |  |  |
| Panel date (-):<br>2008-11-18 15:57:41        |                                                                                                    |                              |  |  |  |  |  |  |

Abbildung 3.3 Managing paper questionnaires

In the content area you can find a list of all currently-existing paper questionnaire versions.

At the beginning this list contains only the automatically-created version "Standard": you have already defined the content of this version in Chapter *[3.1, p. 9](#page-8-1)*. This standard version can be renamed and edited according to the instructions in Chapter *[3.2.2, p. 12](#page-11-0)* and following, but it is not possible to delete it.

To create additional versions, follow the instructions in Chapter *[3.3, p. 16](#page-15-0)*.

## <span id="page-10-0"></span>**3.2.1 Editing Paper Questionnaire Version**

If you click the title of one of the paper questionnaire versions in the list, the menu for this specific version opens.

| <b>SURVEY</b>                                 |                                                              | <b>Staff</b><br><b>Options</b><br><b>Panel</b><br>Projects<br>Website                                   | Deutsch Feedback Help Logout          |  |  |  |  |  |  |  |  |
|-----------------------------------------------|--------------------------------------------------------------|----------------------------------------------------------------------------------------------------|---------------------------------------|--|--|--|--|--|--|--|--|
|                                               |                                                              | $\dddot{ }$ Start » Projects » Survey menu » Questionnaire editor » Paper questionnaires » Version list |                                       |  |  |  |  |  |  |  |  |
| <b>Version list</b>                           |                                                              |                                                                                                    |                                       |  |  |  |  |  |  |  |  |
| <b>Edit version</b>                           |                                                              | <b>Edit version Standard (Project "Employee survey")</b>                                                |                                       |  |  |  |  |  |  |  |  |
| Edit layout                                   |                                                              | <b>Back</b>                                                                                             |                                       |  |  |  |  |  |  |  |  |
| Export scan files                             |                                                              | Settings<br>Edit paper questionnaire<br>Edit version<br>Preview                                         |                                       |  |  |  |  |  |  |  |  |
| Import scan files                             | Choose the questions for the selected questionnaire version. |                                                                                                    |                                       |  |  |  |  |  |  |  |  |
| Back to version list                          | Name                                                         | Standard                                                                                                |                                       |  |  |  |  |  |  |  |  |
| Login:                                        | pgid                                                         | <b>Title</b>                                                                                            | Offline $\overline{2}$ $\overline{3}$ |  |  |  |  |  |  |  |  |
| John Doe                                      | 1547                                                         | □Welcome                                                                                                | $\overline{\bullet}$                  |  |  |  |  |  |  |  |  |
| Date (GMT):                                   |                                                              | Question Start Online Questionnaire (type 998)                                                          |                                       |  |  |  |  |  |  |  |  |
| 2008-11-18 16:01:20                           |                                                              | Question Start Offline Questionnaire (type 998)                                                         | 罓                                     |  |  |  |  |  |  |  |  |
| Local date $(+0.00)$ :<br>2008-11-18 16:01:20 | 1548                                                         | $\Box$ Department                                                                                       | $\overline{\bullet}$                  |  |  |  |  |  |  |  |  |
| Panel date (-):                               |                                                              | Question Department (type 111)                                                                          | 罓                                     |  |  |  |  |  |  |  |  |
| 2008-11-18 16:01:20                           | 1549                                                         | $\Box$ Demographics                                                                                     | $\overline{\bullet}$                  |  |  |  |  |  |  |  |  |
|                                               |                                                              | Question Age (type 111)                                                                                 | 罓                                     |  |  |  |  |  |  |  |  |
| <b>EFS Survey Dugong</b>                      | 1550                                                         | □ Field of responsibility                                                                               | $\overline{\bullet}$                  |  |  |  |  |  |  |  |  |
|                                               |                                                              | Question Field of responsibility (type 311)                                                             | 罓                                     |  |  |  |  |  |  |  |  |
|                                               | 1551                                                         | $\Box$ Team                                                                                             | $\overline{\bullet}$                  |  |  |  |  |  |  |  |  |
|                                               |                                                              | Question Team (type 311)                                                                                | ☑                                     |  |  |  |  |  |  |  |  |
|                                               | 1552                                                         | □ Atmosphere                                                                                            | $\overline{\bullet}$                  |  |  |  |  |  |  |  |  |
|                                               |                                                              | Question Atmosphere (type 340)                                                                          | ⊽                                     |  |  |  |  |  |  |  |  |
|                                               | 1553                                                         | $\Box$ Final page Final page (Status = 31)                                                              | $\overline{\bullet}$                  |  |  |  |  |  |  |  |  |
|                                               |                                                              | Question Final page (type 998)                                                                          | ⊽                                     |  |  |  |  |  |  |  |  |
|                                               |                                                              |                                                                                                    | Save                                  |  |  |  |  |  |  |  |  |

Abbildung 3.4 Menu of a paper questionnaire version

On the tabs in the content area you can configure the current version:

- Edit version: On this tab you can decide which questions are to be used in the current paper questionnaire version. The entry form is explained in Chapter *[3.3,](#page-15-0) [p. 16](#page-15-0)*.
- Settings: On this tab you configure the most important characteristics of the paper questionnaire version. See Chapter *[3.2.2, p. 12](#page-11-0)*.
- Edit paper questionnaire: On this tab you can insert page breaks and enter instructions for completing the paper questionnaire. See Chapter *[3.2.3, p. 14](#page-13-0)*.
- Preview: On this tab, you can check if the resulting PDF fulfils expectations. See Chapter *[3.2.4, p. 15](#page-14-0)*.

In the menu you can find functions required for the further processing of the current paper questionnaire version:

- Edit layout: See Chapter *[4, p. 17](#page-16-0)*.
- Export scan files: See Chapter *[5, p. 20](#page-19-0)*.

<span id="page-11-7"></span>Import scan files: See Chapter *[6.3, p. 22](#page-21-1)*.

### <span id="page-11-0"></span>**3.2.2 Defining Settings for One Version of the Paper Questionnaire**

In the Projects->{Selected project}->Questionnaire editor->Paper questionnaires menu, click on the title of the version which you want to edit. Then, choose the Settings tab to configure the most important characteristics of the current paper questionnaire version.

### **1. Settings**

### <span id="page-11-6"></span>**Questionnaire settings**

The following options help to adapt the questionnaire to the environment of an offline questionnaire:

- <span id="page-11-2"></span> Show fill-in instructions: Entry fields that can be filled with fill-in instructions will be displayed on the Edit paper questionnaire tab. These fill-in instructions are not identical with the instructions defined in the questionnaire editor for the online questionnaire. For each paper questionnaire version, you can enter different fill-in instructions.
- <span id="page-11-5"></span> Show question numbers: The questions are automatically numbered. You can change the numbers manually on the Edit paper questionnaire tab.

### <span id="page-11-4"></span>**Language**

If the project is multilingual, you can select the language in which this version of the paper questionnaire should be created.

### <span id="page-11-3"></span>**Leap commands**

Leap commands are hints added to questions or answer options that assume the role of filters and hiding conditions. Depending of the answers given, they refer the respondents to the next questions that suit for them, inappropriate questions will be skipped.

If the leap commands function is activated, the free entry fields which you can use to give hints will be displayed on the Edit paper questionnaire tab besides the questions.

### <span id="page-11-1"></span>**Personalization**

In personalized surveys you can mark each questionnaire with an individual code. The options for positioning the code field are explained in the following table.

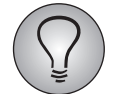

If you collect data offline, the code may cause scruples regarding anonymity. On the other hand, if you want to import the data at the end of the survey, but do not use a code, dummy datasets will be created during import. This may cause discrepancies in the field report: the dummy datasets will be counted as participants. Also, if the offline participants have been uploaded into the participant administration initially, it is in theory possible that they participate twice, online and offline.

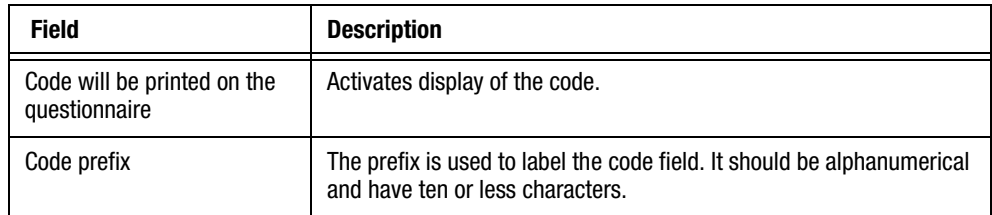

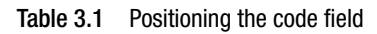

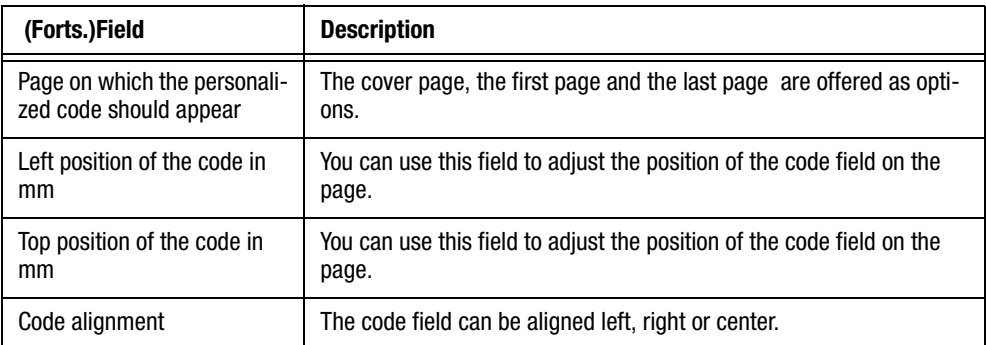

Table 3.1 Positioning the code field

### **2. Choosing settings**

Proceed as follows:

1. Open the Settings tab.

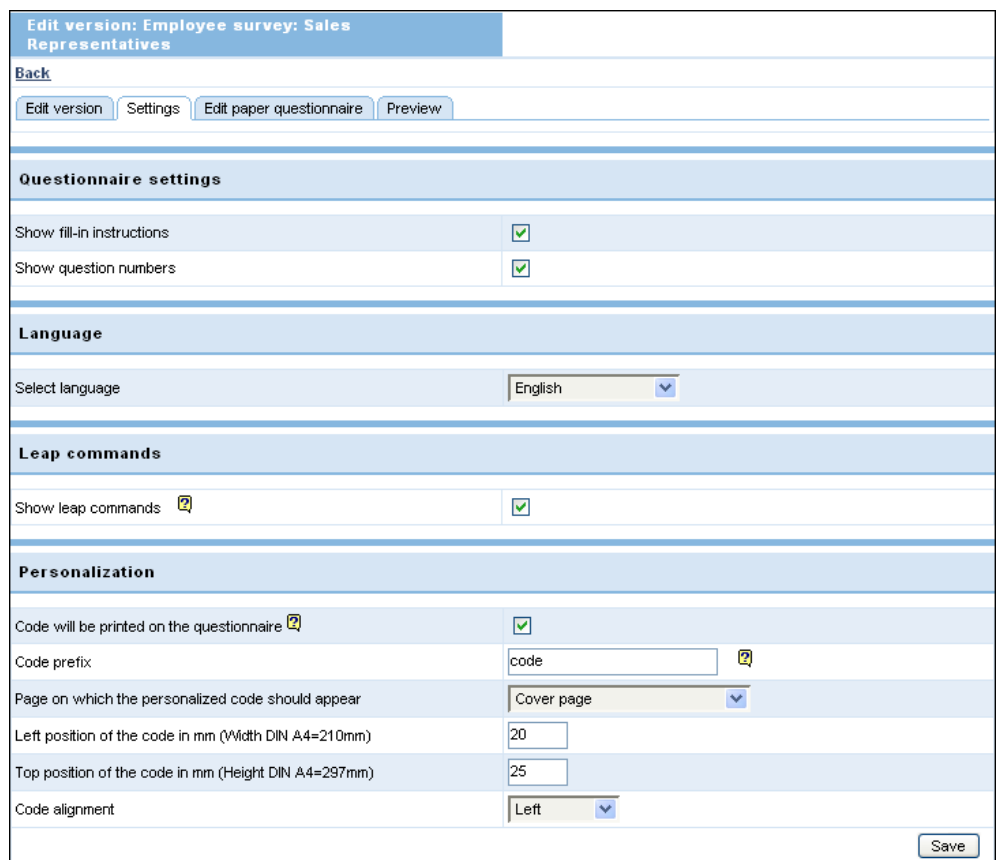

### Figure 3.5 Defining settings

- 2. Decide if fill-in instructions should be shown.
- 3. Decide if question numbers should be shown.
- 4. If the project is multilingual, you can choose the language as desired.
- 5. If you want to display leap commands, activate the corresponding checkbox.
- 6. If you want to add a personalized code to the questionnaire, you can activate the corresponding checkbox in the "Personalization" section and position the code field on the page as required. Please mind that this section of the tab is only visible in personalized projects.
- 7. Confirm by clicking Save.

## <span id="page-13-0"></span>**3.2.3 Editing Paper Questionnaire**

1. Change to the Edit paper questionnaire tab. On this tab you can see the paper questionnaire layouted according to your settings.

| <b>Edit version: Employee survey: Sales</b>                                                                                                    |         |         |         |                                       |                                                                               |  |  |
|----------------------------------------------------------------------------------------------------|---------|---------|---------|---------------------------------------|-------------------------------------------------------------------------------|--|--|
| <b>Representatives</b>                                                                                                    |         |         |         |                                       |                                                                               |  |  |
| Back                                                                                                    |         |         |         |                                       |                                                                               |  |  |
| Preview<br>Edit version<br>Settings<br>Edit paper questionnaire                                                                                                    |         |         |         |                                       |                                                                               |  |  |
| » Reset question number                                                                                                    |         |         |         |                                       |                                                                               |  |  |
| Here you can add fill-in instructions for the offline version and insert page breaks. Furthermore you can create texts here for leap commands in the<br>offline version. |         |         |         |                                       |                                                                               |  |  |
|                                                                                                    |         |         |         |                                       | Save                                                                          |  |  |
|                                                                                                    |         |         |         |                                       |                                                                               |  |  |
| Please answer the following questions concerning your field of responsibility.                                                                                           |         |         |         |                                       |                                                                               |  |  |
|                                                                                                    |         |         |         |                                       |                                                                               |  |  |
| Please mark the correct rating with a cross.                                                                                                    |         |         |         |                                       |                                                                               |  |  |
|                                                                                                    |         |         |         | $\overline{\mathbf{2}}$               |                                                                               |  |  |
| 2                                                                                                    |         |         |         |                                       |                                                                               |  |  |
|                                                                                                    |         |         |         |                                       | I fully agree I agree I partly agree I rather not agree I do not agree at all |  |  |
| My work corresponds to my professional interests                                                                                                    | О       | Ω       | О       | Ω                                     | О                                                                             |  |  |
| My work allows me to fully apply my professional knowledge and skills.                                                                                                   | $\circ$ | O       | O       | O                                     | $\circ$                                                                       |  |  |
| I can influence important decisions that have an impact on my work.                                                                                                    | О       | О       | О       | Ο                                     | О                                                                             |  |  |
| I have the ability to make decisions regarding the work I have to do                                                                                                    | O       | $\circ$ | $\circ$ | $\circ$                               | o                                                                             |  |  |
| Within my job I am able to demonstrate personal initiative                                                                                                    | O       | O       | $\circ$ | O                                     | O                                                                             |  |  |
|                                                                                                    |         |         |         | $\overline{\mathbf{2}}$               |                                                                               |  |  |
|                                                                                                    |         |         |         | Insert page break after this question |                                                                               |  |  |
|                                                                                                    |         |         |         |                                       |                                                                               |  |  |
| Please apply the following statements to the team or group in which you spend the most working time.                                                                     |         |         |         |                                       |                                                                               |  |  |
| Please mark the correct rating with a cross.                                                                                                    |         |         |         |                                       |                                                                               |  |  |
|                                                                                                    |         |         |         | 2                                     |                                                                               |  |  |
| $\overline{\mathbf{2}}$<br>2                                                                                                    |         |         |         |                                       |                                                                               |  |  |
|                                                                                                    |         |         |         |                                       | I fully agree I agree I partly agree I rather not agree I do not agree at all |  |  |
| can count on the support of the other members of our team                                                                                                    | О       | Ω       | O       | О                                     | О                                                                             |  |  |
| $\circ$<br>o<br>$\circ$<br>O<br>O<br>Issues are dealt with openly in our team                                                                                            |         |         |         |                                       |                                                                               |  |  |

Figure 3.6 Editing the paper questionnaire

- 2. Depending of the configurations on the Settings tab you can enter specific fill-in instructions, number the questions or enter leap commands.
- <span id="page-13-1"></span>3. Insert page breaks as required.
- 4. Confirm with Save.

## <span id="page-14-0"></span>**3.2.4 Checking Settings in the Preview**

<span id="page-14-2"></span>To check the results of the settings made, open the Preview tab.

|                           | <b>Edit version: Employee survey: Standard</b>                                                                                                    |                  |                   |                   |                       |                             |      |  |
|---------------------------|----------------------------------------------------------------------------------------------------|------------------|-------------------|-------------------|-----------------------|-----------------------------|------|--|
| <b>Back</b>               | Settings<br>Edit version<br>Edit paper questionnaire<br>Preview                                                                                                    |                  |                   |                   |                       |                             |      |  |
|                           |                                                                                                    |                  |                   |                   |                       |                             |      |  |
| 日                         | 6<br>的名词 同<br>画<br>全 め・<br>$\blacksquare$                                                                                                    | ● 134%           | η<br>⊛<br>$\star$ | <b>DA</b>         | 명 -                   | Δ                           |      |  |
|                           | $\mathcal{L} \subset \mathbb{R}$<br>$\Box \cdot \ell \cdot \mathscr{L} \cdot \mathbb{Z}$ and $\Box$<br>$T_2 \cdot \otimes$<br>囹<br>囤<br>đ                                                  |                  |                   |                   |                       |                             |      |  |
| esezeichen<br>Piktogramme | $^{+}$<br>No.:1 Please answer the following questions concerning your field<br>of responsibility.                                                                                          | I fully<br>agree | l agree           | I partly<br>agree | I rather<br>not agree | I do not<br>agree at<br>all | $^+$ |  |
|                           | My work corresponds to my professional<br>interests                                                                                                    | n                | О                 | Ö                 | Ö                     | Ω                           |      |  |
| Kommentare                | My work allows me to fully apply my<br>professional knowledge and skills                                                                                                    | $\circ$          | $\bigcirc$        | $\Omega$          | $\bigcirc$            | O                           |      |  |
|                           | I can influence important decisions that have an<br>impact on my work                                                                                                    | $\Omega$         | $\circ$           | $\bigcirc$        | $\bigcirc$            | Ω                           |      |  |
| Unterschriften            | I have the ability to make decisions regarding<br>the work I have to do                                                                                                    | Ω                | $\bigcirc$        | Ω                 | $\bigcirc$            | ∩                           |      |  |
|                           | Within my job I am able to demonstrate personal<br>initiative                                                                                                    | $\circ$          | $\circ$           | $\circ$           | $\bigcirc$            | Ω                           |      |  |
|                           | $+1$<br>$H - 4$<br>밾<br>2 von 2<br>210 x 297 mm<br>$\Box$<br>$\equiv$<br>$\left  \cdot \right $<br>$\blacktriangleright$ $\blacktriangleright$ $\blacktriangleright$ $\blacktriangleright$ |                  |                   |                   |                       |                             |      |  |

Figure 3.7 The PDF for the paper questionnaire in the preview

When designing a paper questionnaire, you have considerably less latitude than you might be used to in online questionnaires due to the predefined page size. Applying the following tricks might help:

- <span id="page-14-1"></span>• Page breaks: If the page breaks aren't positioned appropriately, go back to the Edit paper questionnaire tab and insert additional page breaks.
- Item or scale texts destroy the question layout: Use <br> tags to enforce breaks where appropriate. E.g. in the questionnaire above a break is enforced after "agree not…".

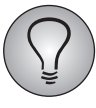

For information on the layout of the paper questionnaire, please see Chapter *[4,](#page-16-0) [p. 17](#page-16-0)*.

## <span id="page-15-0"></span>**3.3 Creating Additional Versions of the Paper Questionnaire**

<span id="page-15-1"></span>To create an additional version of the paper questionnaire, proceed as follows:

1. Click the Create new version button.

| Create new version (Project "Employee survey")               |                                                 |                            |  |  |  |  |  |  |
|--------------------------------------------------------------|-------------------------------------------------|----------------------------|--|--|--|--|--|--|
| <b>Back</b>                                                  |                                                 |                            |  |  |  |  |  |  |
| Edit version                                                 |                                                 |                            |  |  |  |  |  |  |
| Choose the questions for the selected questionnaire version. |                                                 |                            |  |  |  |  |  |  |
| Name                                                         | Sales Representatives                           |                            |  |  |  |  |  |  |
| pgid                                                         | <b>Title</b>                                    | Offline $2$ $\blacksquare$ |  |  |  |  |  |  |
| 1547                                                         | □Welcome                                        | E                          |  |  |  |  |  |  |
|                                                              | Question Start Online Questionnaire (type 998)  |                            |  |  |  |  |  |  |
|                                                              | Question Start Offline Questionnaire (type 998) | ☑                          |  |  |  |  |  |  |
| 1548                                                         | Department                                      |                            |  |  |  |  |  |  |
|                                                              | Question Department (type 111)                  | ⊽                          |  |  |  |  |  |  |
| 1549                                                         | □ Demographics                                  | $\overline{\bullet}$       |  |  |  |  |  |  |
|                                                              | Question Age (type 111)                         | ☑                          |  |  |  |  |  |  |
| 1550                                                         | □ Field of responsibility                       | $\overline{\bullet}$       |  |  |  |  |  |  |
|                                                              | Question Field of responsibility (type 311)     | ⊽                          |  |  |  |  |  |  |
| 1551                                                         | $\Box$ Team                                     | $\overline{\phantom{a}}$   |  |  |  |  |  |  |
|                                                              | Question Team (type 311)                        | ☑                          |  |  |  |  |  |  |
| 1552                                                         | □ Atmosphere                                    | $\overline{\bullet}$       |  |  |  |  |  |  |
|                                                              | Question Atmosphere (type 340)                  |                            |  |  |  |  |  |  |
| 1553                                                         | $\Box$ Final page Final page (Status = 31)      | $\overline{\bullet}$       |  |  |  |  |  |  |
|                                                              | Question Final page (type 998)                  | ▽                          |  |  |  |  |  |  |
|                                                              |                                                 | Save                       |  |  |  |  |  |  |

Figure 3.8 Naming a new version and selecting questions

- 2. Enter the name.
- 3. In the "Offline" column you can select the required questions.
- 4. Confirm by clicking Save. Now the tabs which are necessary for further editing of the new version will be displayed.

# <span id="page-16-0"></span>**4 Editing Layouts**

<span id="page-16-2"></span>To edit the layout of a paper questionnaire version, open the Paper questionnaires menu, select the version and open the Edit layout menu.

<span id="page-16-4"></span>The Template management tab offers a variety of design options, on the Preview tab you can check the effects of the changes made.

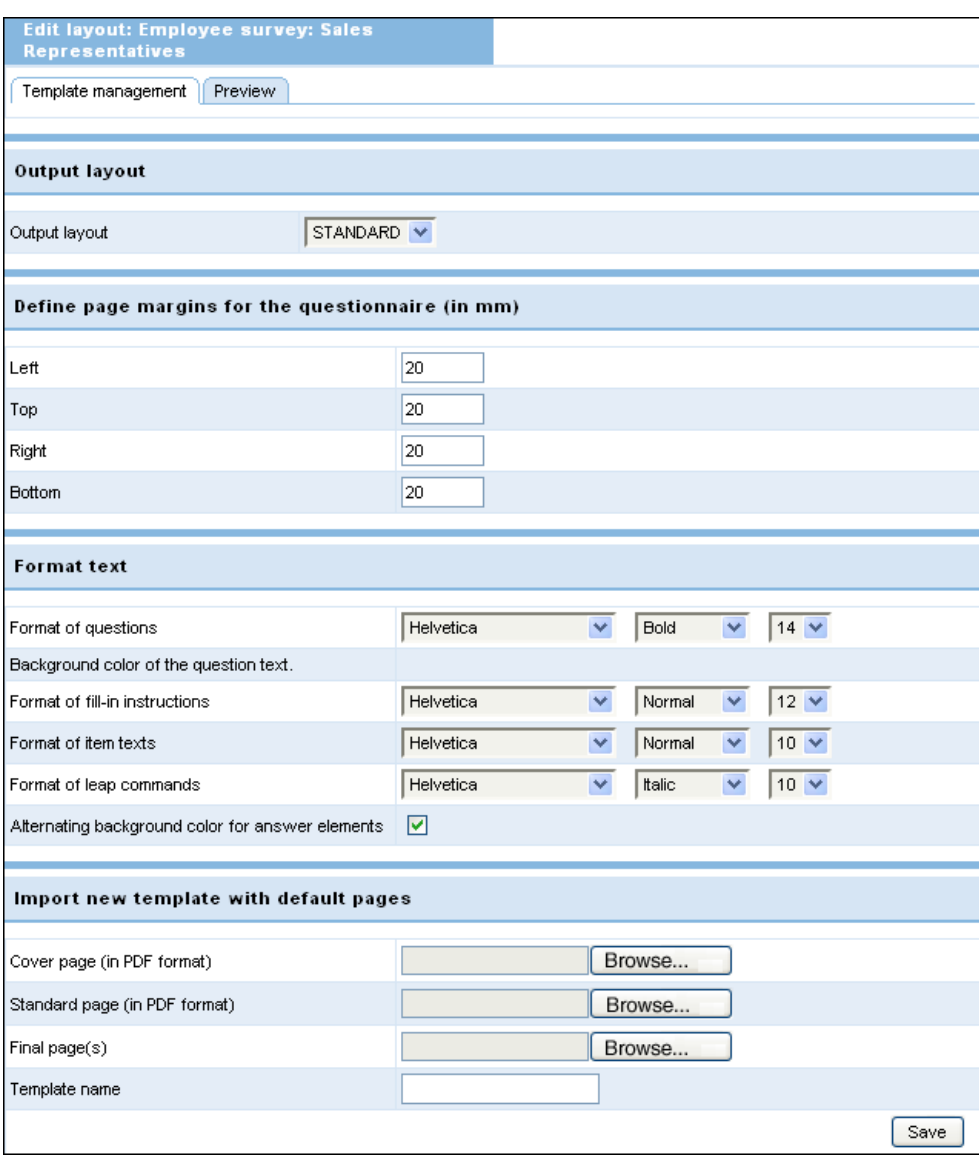

#### Figure 4.1 Editing the layout

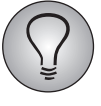

<span id="page-16-3"></span>If you create several versions of the paper questionnaire, it is necessary to define the layout for each version.

## <span id="page-16-1"></span>**4.1 Defining Margins for the Questionnaire**

In this section you can configure the width of the margins for the paper questionnaire. The unit for the entries is millimeters.

## <span id="page-17-0"></span>**4.2 Formatting Text**

<span id="page-17-4"></span>In this section the format of various text elements can be changed for the whole paper questionnaire.

- <span id="page-17-3"></span> Font, style and size for questions, fill-in instructions, item texts and leap commands can be defined.
- <span id="page-17-2"></span> The background color of the answer elements can alternate. To activate this layout feature, activate the corresponding checkbox.

### <span id="page-17-1"></span>**4.3 Using Default Pages**

The layout of the paper questionnaire is created with templates containing default pages. Default pages are sample pages in PDF format which contain the required background, frame, header and footer of the paper questionnaire.

Three default page types are available:

- Cover page: Inserted at the head of the paper questionnaire.
- Standard page: The paper questionnaire is underlaid with the standard page.
- Final page: Inserted at the end of the paper questionnaire.

Each paper questionnaire version can have only one layout template, which contains one default page of each of these three types.

To create a default page, you can use e.g. MS Word and then generate a PDF file.

### **Importing new template with default pages**

- 1. Create the default page(s) required for a paper questionnaire in PDF format.
- 2. On the **Template management** tab in the "Import new template with default pages" section, select the appropriate source files for the required page types on your PC.
- 3. Enter a name for the template.

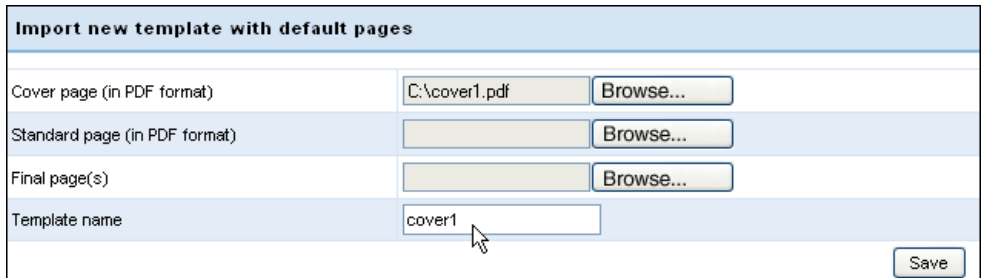

#### Figure 4.2 Importing template

4. Confirm with Save.

The template is uploaded and can now be selected in the "Choose template with default pages" section.

### **Selecting a template**

1. In the "Choose template with default pages" section, choose the template required.

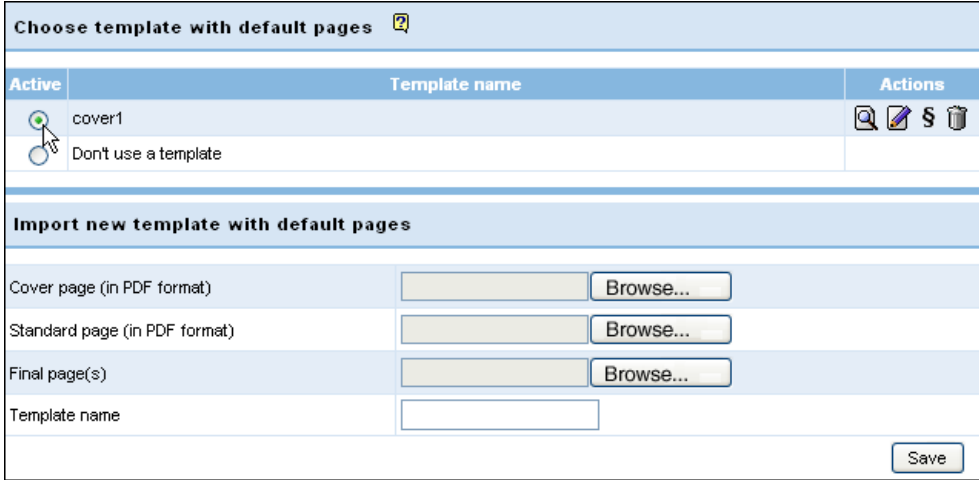

Figure 4.3 Selecting template

2. Confirm by clicking Save.

# <span id="page-19-0"></span>**5 Creating and Downloading PDF File**

<span id="page-19-1"></span>To generate and download the PDF file which contains the paper questionnaire, navigate to the Paper questionnaires->{Selected version}->Export scan files menu. After download, you can print and copy the paper questionnaire.

Additionally, this menu allows to create the form definition files which are used toin combination with the Forms interface. For details on these files and the interface please see the Appendix, Chapter *[6, p. 21](#page-20-0)*.

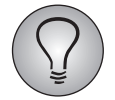

If you create several versions of the questionnaire, these files must be created for each single version.

If you do not intend to use the Forms interface, but only want to download the PDF, proceed as follows:

- 1. In the Paper questionnaires->{Selected version}->Export scan files menu, activate the checkbox "Create PDF file".
- 2. Confirm by clicking Export.
- 3. Save the file to your computer.
- 4. Now you can open the PDF, copy it and send it to the participants of the survey.

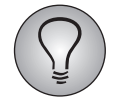

If you need not only the PDF; but the form definition files as well, please follow instructions in Chapter *[6, p. 21](#page-20-0)* instead.

# <span id="page-20-0"></span>**6 Appendix: Using the Readsoft-Forms Interface**

If the results of the offline survey are to be collected inside EFS Survey, it is necessary to either manually enter them or scan and import the paper questionnaire data. For scanning and importing, an interface to the software *Forms* by *Readsoft* is available at the moment. Use of this interface offers the following advantages:

- It is not necessary to define the questionnaire anew in the scanning software: EFS Survey passes the information which EFS Survey variable has been collected at which position on the print-out to Forms.
- During the scanning of the completed paper questionnaires, basic validity checks will be performed automatically. E.g. the software checks if in a single response list, only one option has been checked. The checks exported from EFS Survey can be fine-tuned via the menus of the Forms software.

### **Before you start**

Please note:

- Forms is a product of Readsoft's, i.e. an external manufacturer. Globalpark provides only the interface.
- The combination of software and scanner is of high importance for automated scanning processes. Check the functionality of scanner, scan software and interface combined beforehand.

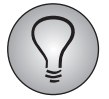

If you have questions about the scan software Forms and its compatibility with various types of scanners, please contact the manufacturer directly.

### **Additional steps when using Forms**

The following additional steps are required:

- Exporting the form definition files
- Scanning result data
- Importing scan files

## <span id="page-20-1"></span>**6.1 Exporting the Form Definition Files**

The form definition files are used to transfer the EFS Survey configuration of the paper questionnaire to the scan software. If you use Readsoft Forms the following form definition files will be created:

- filename.TAB
- filename.pagenumber.TRS: Such a file is created for each page of the questionnaire.

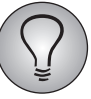

If you create several versions of the questionnaire, these files must be created for each single version.

<span id="page-21-2"></span>To generate and export the form definition files, navigate to the Paper questionnaires ->{Selected version}->Export scan files menu where you also generate the PDF for printout.

Proceed as follows:

- 1. Define which program will be used for the scanning process. Select the appropriate export format, enter the path that points to the program on your PC, and define the name for the form definition files.
- 2. Decide which scan files are to be created. The PDF file and the form definition file can be selected.
- 3. Confirm by clicking Export.
- 4. The files are created and compiled in a ZIP file. Save them to your computer. If you use Readsoft Forms, a folder \uc\_import\ will be automatically created in the folder EHFORMS. Unpack the ZIP file into this folder.
- 5. Now you can open the PDF for the paper questionnaire, reproduce it and send it to the participants of the survey. The form definition file will be used in the next step.

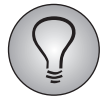

If you intend to use the import interface for Forms, please note: Once the PDF and the form definition files have been created, you should under no circumstances go back to previous steps and make changes. Otherwise it won´t be possible to import the results of the questionnaire.

## <span id="page-21-0"></span>**6.2 Scanning Result Data**

<span id="page-21-4"></span>Configure the scan program according to the instructions of the manufacturer. Use a blank print of the paper questionnaire as definition questionnaire. Then, scan the completed questionnaires.

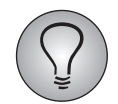

<span id="page-21-3"></span>If you use several versions of the paper questionnaire, it is necessary to repeat the configuration process for each version.

## <span id="page-21-1"></span>**6.3 Importing Scan Files**

Import the scan files according to the instructions of the manufacturer into EFS Survey.

You can find the upload feature in the **Paper questionnaires**->{Selected version}-> Import scan files menu.

## **Index**

### **C**

code [12](#page-11-1)

### **D**

default pages, templates [18](#page-17-2)

### **E**

exporting form definition files [20](#page-19-1), [22](#page-21-2) PDF [20](#page-19-1), [22](#page-21-2)

### **F**

fill-in instructions display [12](#page-11-2) layout [18](#page-17-3) filtering in a paper questionnaire [12](#page-11-3) form definition files [20](#page-19-1), [22](#page-21-2) formatting text [18](#page-17-4)

### **I**

importing result data [22](#page-21-3) scan files [22](#page-21-3)

### **L**

language [12](#page-11-4) layout [17](#page-16-2) leap commands display [12](#page-11-3) layout [18](#page-17-3)

### **M**

margins [17](#page-16-3)

### **P**

page breaks

correcting [15](#page-14-1) defining [14](#page-13-1) paper questionnaire creating versions [16](#page-15-1) overview of versions [10](#page-9-1) preview [15](#page-14-2) specialities [7](#page-6-2) standard version [9](#page-8-2) PDF exporting [20](#page-19-1), [22](#page-21-2) preview [15](#page-14-2) personalization [12](#page-11-1) planning [7](#page-6-3) preview [15](#page-14-2)

### **Q**

question numbers display [12](#page-11-5) questionnaire settings [12](#page-11-6)

### **R**

result data scanning [22](#page-21-4)

### **S**

scan files exporting [20](#page-19-1), [22](#page-21-2) importing [22](#page-21-3) scanning [22](#page-21-4) result data [22](#page-21-4) settings [12](#page-11-7) steps [8](#page-7-1)

### **T**

templates [17](#page-16-4)